# **Booking in Concur**

Concur allows you to book airfare, rental car, and hotel. If you have all three expenses included in your travel request, you will have to book all of them at the same time. For example, Concur does not allow you to book your airfare today and your rental car next month.

#### **Table of Contents:**

| • Bo | ooking in Concur                                                                  | 2  |
|------|-----------------------------------------------------------------------------------|----|
| • Bo | ooking Airfare                                                                    | 5  |
|      | ooking Car Rental                                                                 |    |
|      | ooking Hotel                                                                      |    |
|      | onfirm Booking                                                                    |    |
|      | · ·                                                                               |    |
|      | If you need assistance with logging into Concur, please go to Logging into Concur | 0. |

### **Booking in Concur**

**Step 1:** In the Concur Dashboard, click on the **Requests** tab.

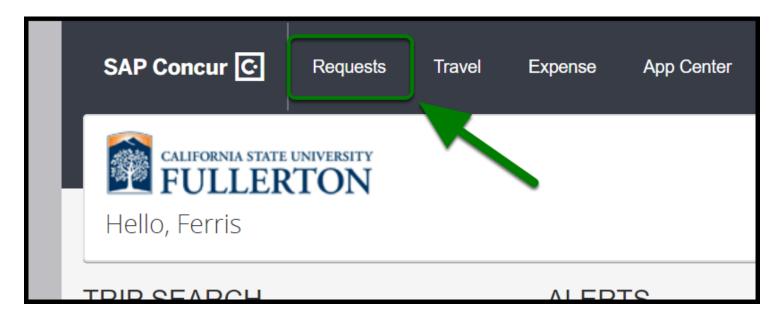

**Step 2:** Select your approved travel request with the status of: *Pending on-line Booking(Ready to Book)*.

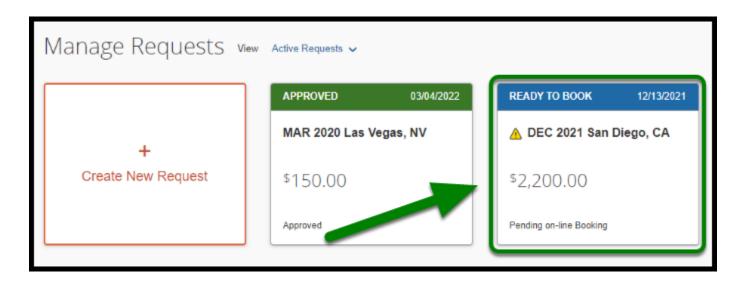

**Step 3**: Select **Book** under the *Action* column.

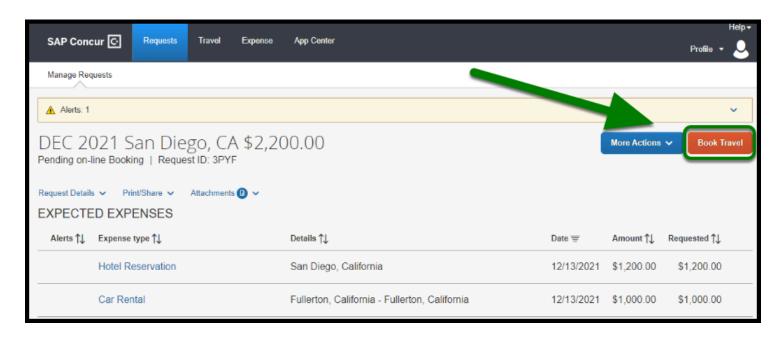

**Step 4:** Your page will refresh to your itinerary.

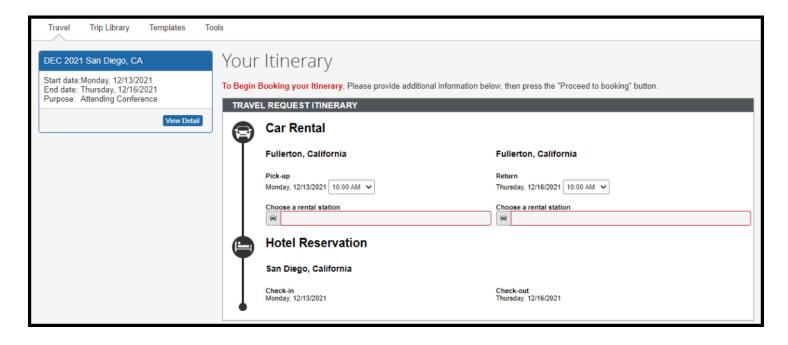

**Step 5:** You will be required to fill out the rental station pick-up and drop-off locations.

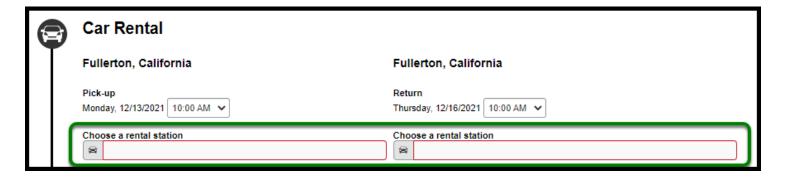

**Step 6:** Once you have finished filling out the rental station pick-up and drop-off locations, click on the **Proceed to Booking** button.

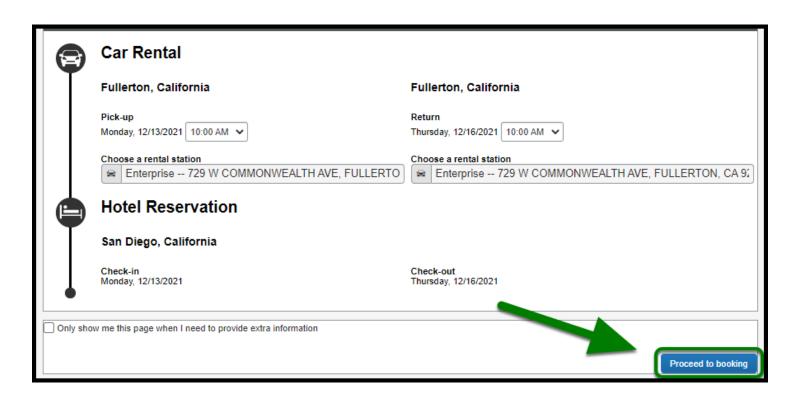

## **Booking Airfare**

**Step 1**: To book your airfare, you will see flight options that are available for you.

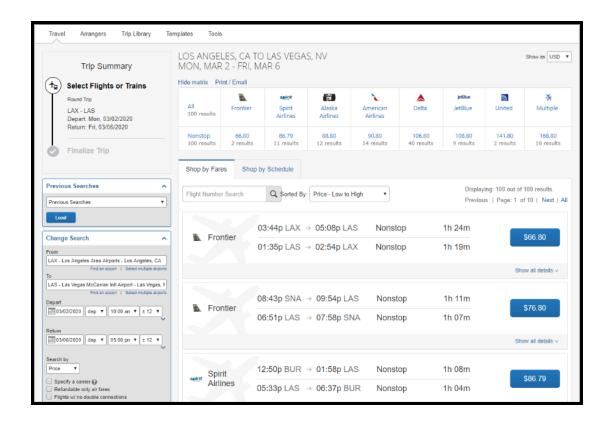

**Step 2**: When you are ready, select your flight.

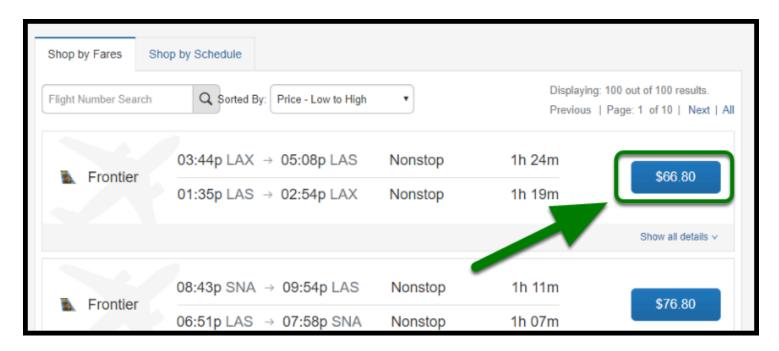

**Step 3**: Your page will refresh and you will have the option to review your flight purchase.

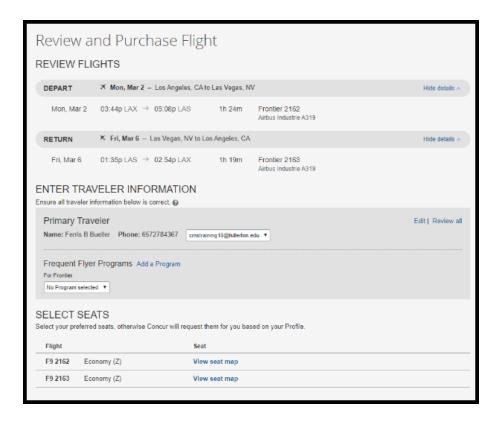

**Step 4**: Confirm the information is correct.

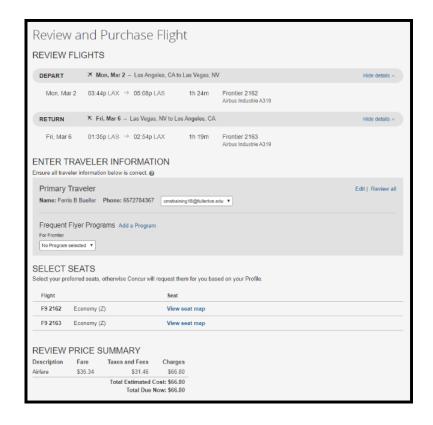

**Step 5**: Select your method of payment.

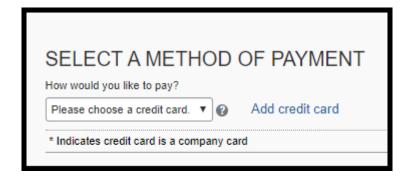

Step 6: Click on Reserve Flight and Continue.

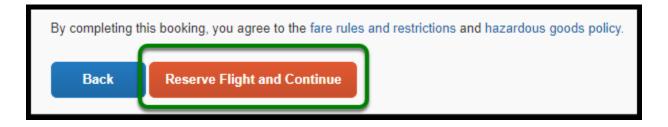

#### **Booking Car Rental**

**Step 1**: To book your car rental, you will see car rental options that are available for you.

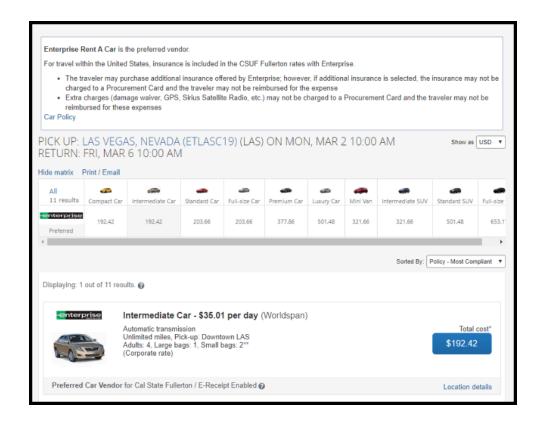

Step 2: When you are ready, select your car rental.

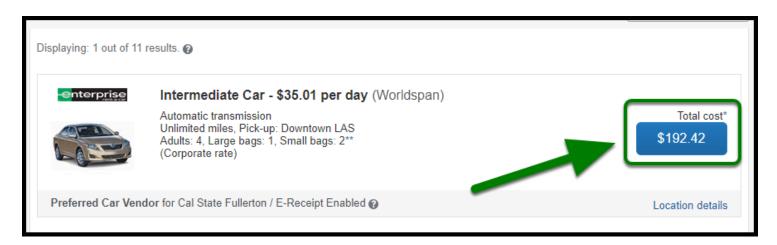

**Step 3**: Your page will refresh and you will have the option to review your rental car purchase. Confirm the information is correct.

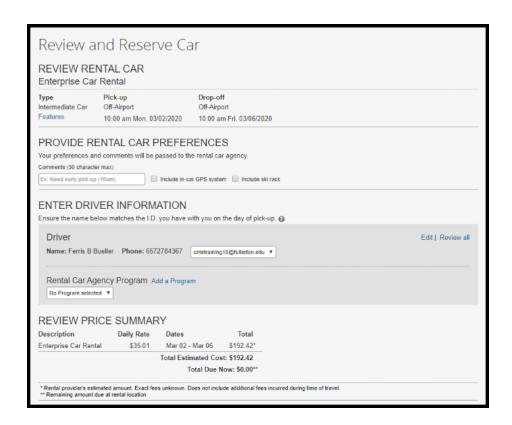

**Step 4**: Click on **Reserve Car and Continue**.

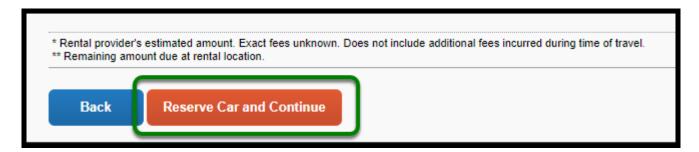

#### **Booking Hotel**

**Step 1**: To book your hotel, you will see hotel options that are available for you.

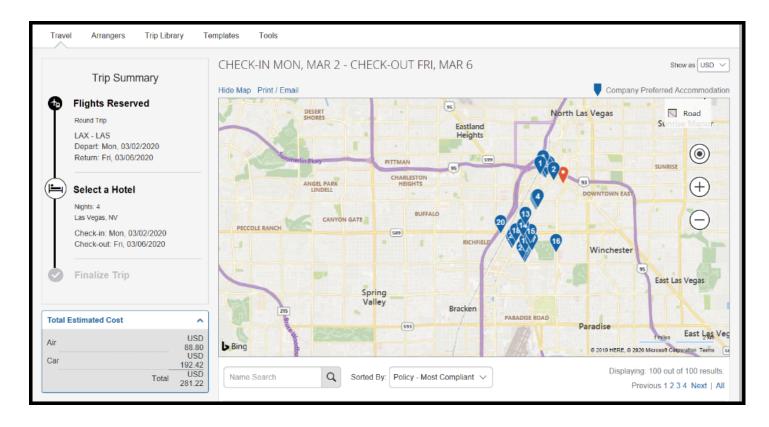

**Step 2**: When you are ready, select your hotel.

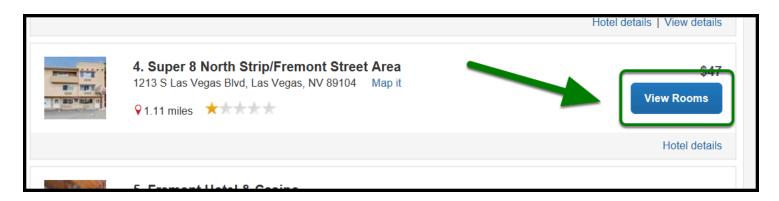

**Step 3**: Your page will refresh and you will have the option to review your hotel purchase. Confirm the information is correct.

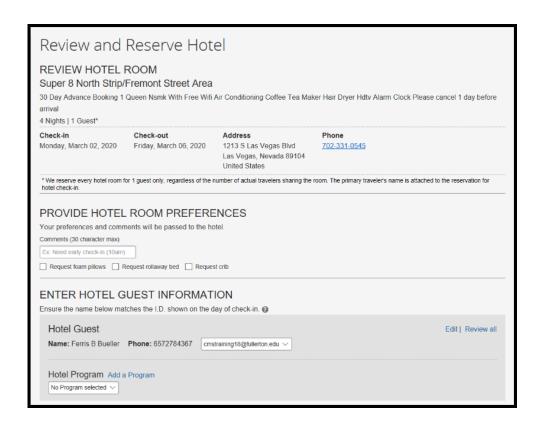

**Step 4**: Select your method of payment.

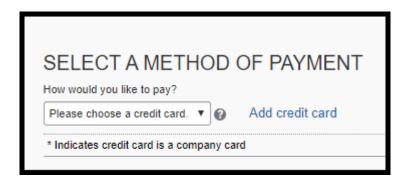

**Step 5**: Check the box stating: **I agree to the hotel's rate rules, restrictions, and cancellation policy**.

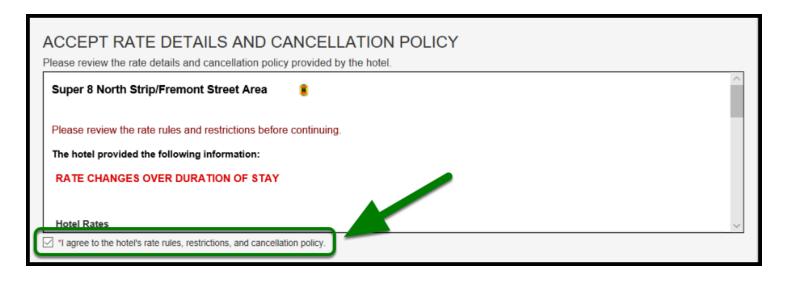

Step 6: Click on Reserve Hotel and Continue.

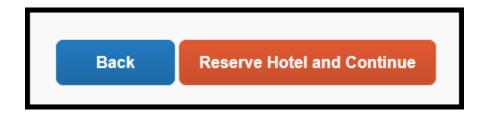

#### **Confirm Booking**

**Step 1**: Review your travel reservation details to confirm that all of the information is correct.

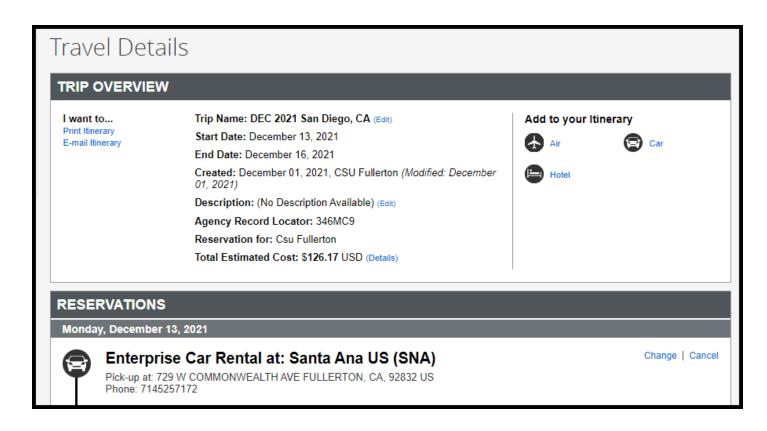

Step 2: When you ready select, Next.

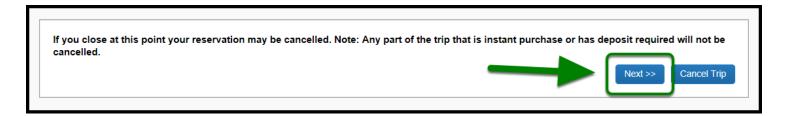

**Step 3**: If you have any special request for the travel agent, please provide those details in the **Trip Booking Information Page**.

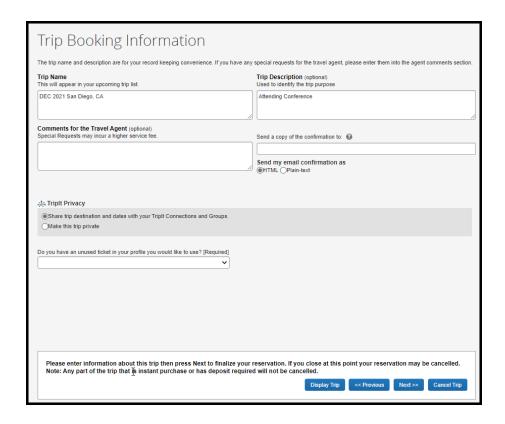

 $\bigcirc$ 

Confirm if you have any unused tickets.

Step 4: When you ready select, Next.

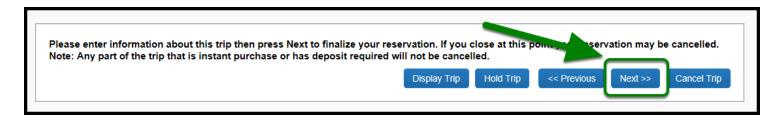

**Step 5**: Your page will refresh to the **Trip Confirmation** page where you will have a final review.

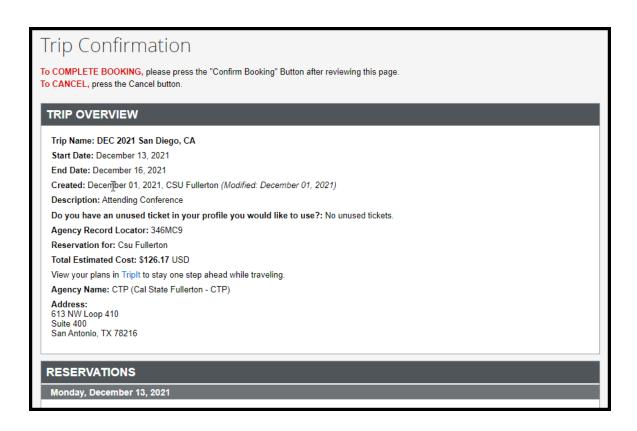

Step 6: When you are ready, select Confirm Booking.

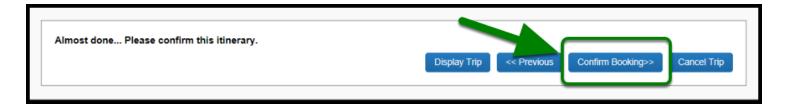

- 1 You will receive an email notification confirming the items that you booked.
- If you need assistance with changing your travel reservation, please contact Corporate Travel Planners and they will be able to assist you.
- 888-432-6676 or 210-293-8626

back to top....... 2

# Need more help?